## **Replacing the interface board**

"This device complies with Part 15 of the FCC Rules. Operation is subject to the following two conditions: (1) This device may not cause harmful interference, and (2) this device must accept any interference received, including interference that may cause undesired operation."

**Federal Communications Commission Radio Frequency Interference Statement**

This equipment has been tested and found to comply with the limits for a Class A digital device, pursuant to Part 15 of the FCC Rules. These limits are designed to provide reasonable protection against harmful interference when the equipment is operated in a commercial environment. This equipment generates, uses and can radiate radio frequency energy and, if not installed and<br>used in accordance with the inst ence in which case the user will be required to correct the interference at his own expense.

For compliance with the Federal Noise Interference Standard, this equipment requires a shielded cable.

*This statement will be applied only for the printers marketed in U.S.A.*

**Statement of The Canadian Department of Communications Radio Interference Regulations**

This digital apparatus does not exceed the Class A limits for radio noise emissions from digital apparatus set out in the Radio Interference Regulations of the Canadian Department of Communications.

Le présent appareil numérique n'émet pas de bruits radioélectriques dépassant les limites applicables aux appareils numériques de la classe A prescrites dans le Règlement sur le brouillage radioélectrique édicté par le ministère des Communications du Canada.

*The above statement applies only to printers marketed in Canada.*

## This is an optional interface board for the following printers.

When replacing the interface board, please use the following procedure.

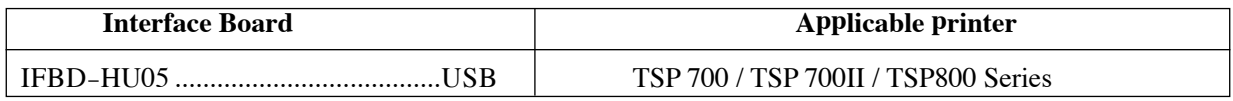

## **Replacement**

- 1. Make sure that the power cord is unplugged.
- 2. Remove the 2 screws.
- 3. Remove the interface board unit in the direction of the arrow.
- 4. Slide the new interface board in until it is firmly seated. **Note: Insert the interface board so that it connects with the connector.**
- 5. Secure the interface board using the two screws.
- 6. Once the interface board has been connected, perform a self-print test before connecting the USB cable. Also make sure that the printer recognizes the interface board. Recognized: Prints "Interface: USB".
- 7. Note that the USB cable is not provided. Please use a cable that matches the specifications. Affix the ferrite core onto the USB cable as shown in the illustration below and make sure to pass the cable through the cable support as shown in the illustration.
- 8. A STAR USB Printer Driver Set is needed for using the USB interface on Windows 98 or 98SE. You can download the STAR USB Printer Driver Set from the following website.
- Note that the one for the TSP700II can also be sued from the accompanying CD-ROM.
- 9. Use the printer's DIP switches to adjust for the USB mode you use. The table below is for the TSP700. For other printers, refer to the User's Manual or the Hardware Manual for the printer you use.

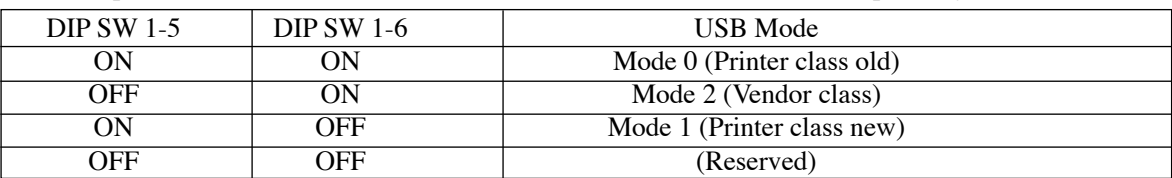

Download the vendor class driver set from the following website for use.

Printer Driver URL http://www.star-m.jp/eng/dl/dl02.htm

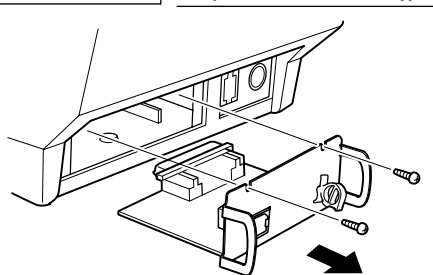